# Building Your Own Social Media Dashboard

#### with Matt Garcia

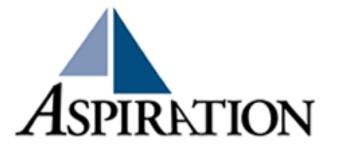

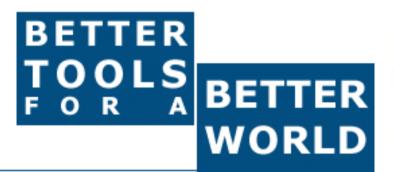

These training materials have been prepared by Aspiration

eAdvocacy/Social Media Capacity Building Program Supported by Consumer Protection Foundation and ZeroDivide Foundation

These materials are distributed under a Creative Commons license: Attribution-ShareAlike 2.5

### Basics

• Why do I need a "dashboard"?

 To be notified when topics of interest are mentioned on the internet

- What is Netvibes?
  - One of many dashboarding tools
  - Others include iGoogle, MyYahoo, Filtrbox, Radian6 etc.
- What do I need to know to use Netvibes?
  - How to find RSS feeds

#### Netvibes

#### Free Dashboarding Tool

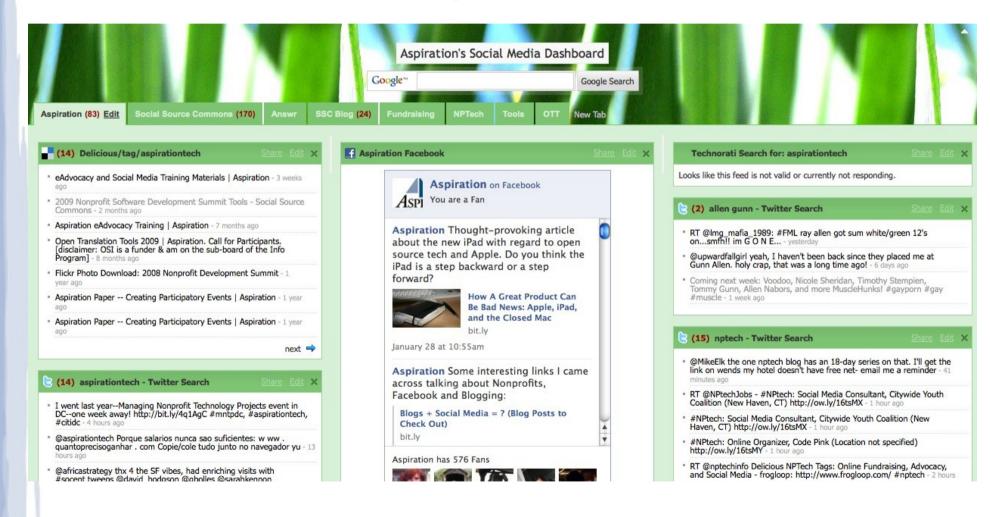

RSS

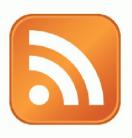

- RSS: Really Simple Syndication
  - Webpage content is "syndicated" using RSS
  - RSS "feeds" allow people to see when there is new content on a webpage by "subscribing"
  - Subscribing to an RSS feed rather than checking the website for new content

Subscribing to a magazine rather than checking the store for a new issue

 Netvibes can "aggregate" RSS "feeds" to track a topics you care about

#### Finding a Page's RSS Feed

 Look for the icon or a link to "RSS" "Feed" or "Atom"

- Firefox and some browsers autodetect RSS
  - Places an icon in the browser address bar

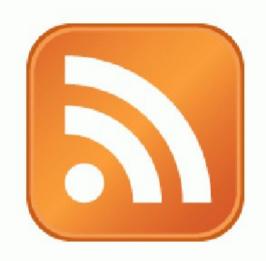

### Getting Set up on Netvibes

- Go to www.netvibes.com
- "Sign Up" for an Account
  - Pick a Username
  - Give them your email
  - Confirm your email
- Bam! You have your own Dashboard
- Now to do something with it

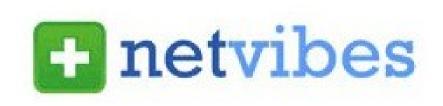

### Using Netvibes to listen to Social Media

- Social Media sites publish RSS feeds for new content
  - New Twitter Tweets, new comments, new bookmarks
- RSS feeds can also be generated from searches
  - e.g. Twitter Search, Comment Search
- So RSS can monitor searches for you and update when someone mentions something you care about:
  - Organization name, Exec. Dir. Name, relevant issue keywords, important people, propositions, etc.

### Generating a Twitter Search Feed

- Go to http://search.twitter.com
- Input your search terms, click "Search"
- The Search Results page generates an RSS Feed

 Click on "Feed for this Query" link on right sidebar

 The resulting URL is your RSS Feed URL

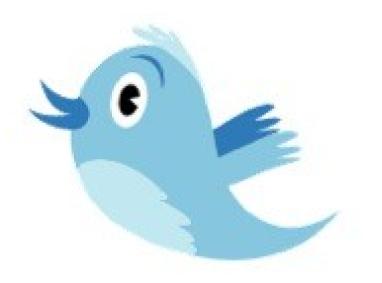

# Adding an RSS feed to Netvibes

- Login to your Netvibes page
- Click "Add Content" in upper right
- Click "Add a Feed"
- Paste in RSS feed
- Click "Add Feed" button
- It then generates a widget for you
- Click "Add" under the widget
- Lather, Rinse, Repeat

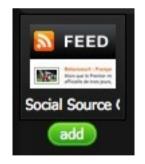

next 🔿

(10) Social Source Commons Blog

Photos for Nonprofits - 2 weeks ago

Blogs + Social Media = ? (Blog Posts to Check Out) - 1 week ago

Essential FOSS Content Management Systems - 3 weeks ago
Getting Around The Man and Keeping Your Privacy Online - 1 month

Nonprofit Social Media: Audience Assessment - 1 month ago
2009 Nonprofit Software Development Summit - 2 months ago

Nonprofit Tech Links to Check Out - 2 months ago

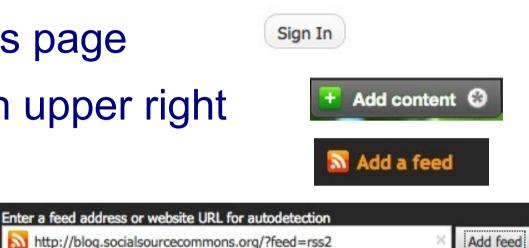

# Generating a Google Blog Search Feed

- Go to http://blogsearch.google.com
- Type your search terms, click "Search Blogs"
- The Search Results page generates an RSS Feed
  - Feed link shows up in left sidebar

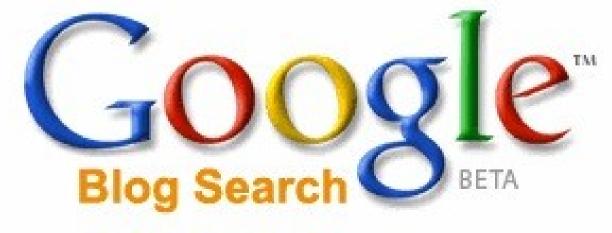

#### Using Netvibes to Listen via Google

- Who knows what a Google Alert is?
- Google Alert
  - Asking Google to notify you when a new page mentioning your search terms is published
  - Notification can be via email or RSS
- Netvibes gives you a place to manage a collection of Google Alerts
  - e.g. Organization Name, Campaign name, E.D, Staff

## Creating a Google Alert RSS Feed

- Login to Google.com/alerts
- Click "Create an Alert"
- Input your search terms,
- Alert can be delivered as an email alert or an RSS feed

RSS feed creation requires login

- Choose Deliver to "Feed"
- Click "Create Alert"
- New Listing gives you link to RSS Feed

#### **Other Services to Monitor**

- Social Bookmarks
  - Delicious Tag RSS feeds
    - http://delicious.com/tag/searchterm
- Message/Discussion Boards
  - BoardReader.com
- Blog Comments
  - BackType.com RSS Feeds
    - http://feeds.backtype/comments?q=searchterm
- Shortened URLs
  - BackTweets.com Search RSS

## Voila! Your Social Media Dashboard

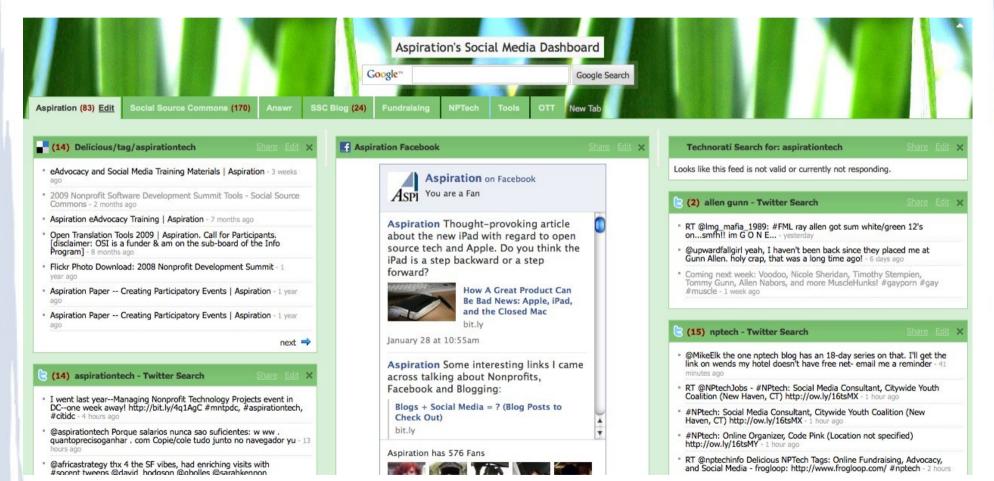